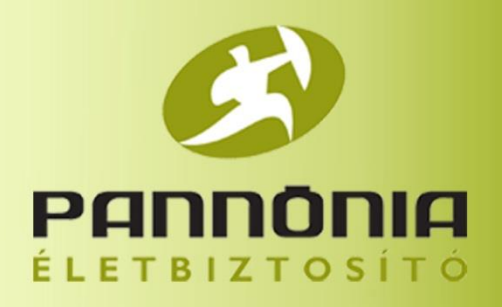

# Pannónia PROFe

# Adminisztrációs felület használata

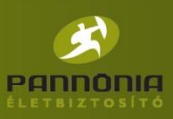

### **CIG Pannónia Életbiztosító – Pannónia PROFe**

Mi is az a Pannónia PROFe?

A Pannónia PROFe egy olyan platform független elektronikus kalkulátor és ajánlatkészítő, amely segítségével egyszerűen és gyorsan készítheti el ügyfelei számára legmegfelelőbb ajánlatot.

A Pannónia PROFe megőrzi a korábban elkészített kalkulációkat, melyet pár kattintással ismét előhívhat és könnyedén ajánlatot készíthet belőlük, ezt továbbíthatja is ügyfelének e-mail-en. A program online és offline módon is működik, de az e-mail-ek elküldéséhez szinkronizálás szükséges.

A Pannónia PROFe többre hivatott, mintsem csak kalkulálni, segít az ügyfelek utánkövetésében is! Fejben tartja mindazt, amire mi már nem biztos, hogy emlékeznénk.

#### **Pannónia PRFOe első használata előtti teendők – adminisztrációs munkatársaknak**

A CIG Pannónia Életbiztosító munkatársai e-mail-ben kiküldték az adminisztrációs felülettel kapcsolatos információkat. Első lépésként ellenőrizzük le, hogy a linkben szereplő 9 jegyű kód megegyezik e a közvetítői kódunkkal! Ennek azért van fontos jelentősége, mert minden partnercég külön közvetítői kóddal van beregisztrálva a Pannónia Életbiztosítóhoz és a közvetítő kód az egyedi azonosítója az adminisztrációs felületeknek is.

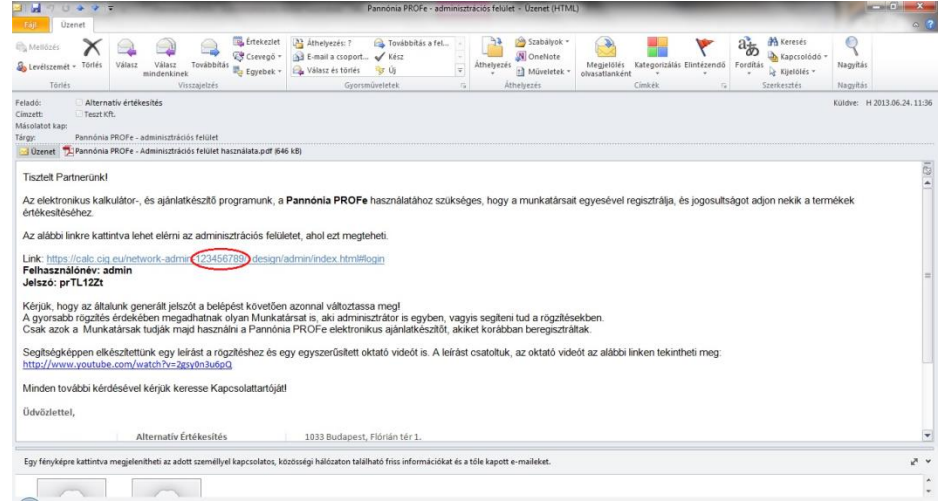

Ha ez rendben van, akkor kattintsunk a linkre! Megjelenik a bejelentkezési felület, ahová be kell írni az e-mail-ben kapott felhasználó nevet és jelszót. A jelszót célszerű Crtl+C / Crtl+V billentyűparanccsal vagy gyorsmenüvel bemásolni.

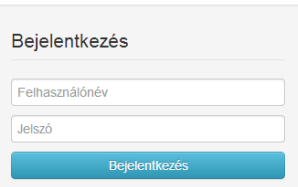

Az első bejelentkezés utána azonnal változtassuk meg a jelszavunkat! Ezt a fő oldalon, jobboldalon fent tudjuk megtenni az adatlapon. Az adatlapon kívül itt találjuk még a kijelentkezés funkciót is.

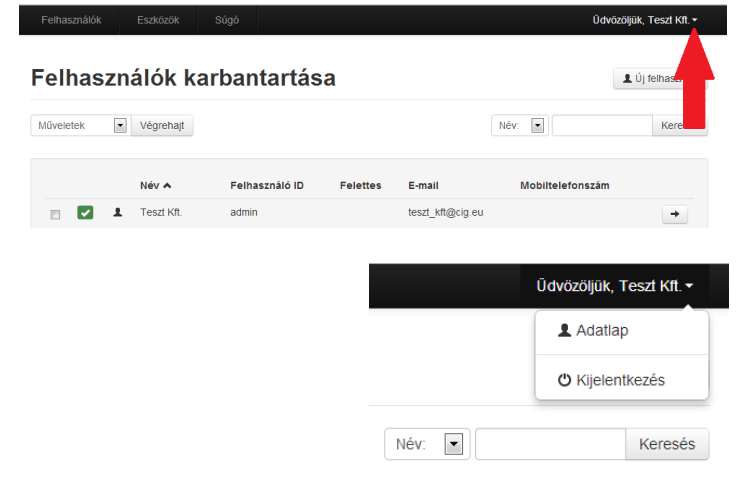

## Pannónia PROFe

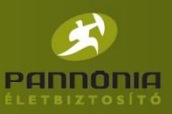

Az adatlapra érve ellenőrizzük le, hogy a cégadatai helyesek e! Ha bármiben hibát találunk, akkor javítása utána nyomjuk meg a MENTÉS gombot! Valamint arra is lehetőség van, hogy mobiltelefonszámot adjunk meg.

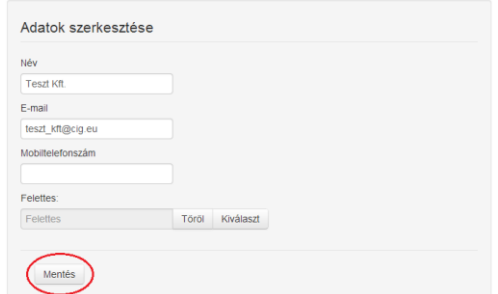

zó gene

Jelszó változtatás

Lentebb görgetve tudja megváltoztatni a jelszavunkat. Beírhatunk egy általunk ismert és kedvelt jelszót is, de generálhatunk is egyet.

Amennyiben van megadva e-mail cím, úgy ezt a jelszót el is tudjuk küldeni e-mail-en a MENTÉS gomb megnyomása után. A rendszer a gépre telepített levelezési programot fogja megnyitni az e-mail elküldéséhez automatikusan (Microsoft Outlook, stb.). Amennyiben ezt a funkciót választjuk, úgy a szükséges az elküldéshez a küldés gomb megnyomása.

A mentés után ismét a bejelentkezési felülethez jutunk, ahol ismét be kell írnunk a felhasználó nevünket és az imént megadott új jelszavunkat, melyet akár e-mail-ben el is küldhettünk magunknak, hogy biztosan ne felejtsük el.

A második bejelentkezés után, már teljesen egyedi adminisztrációs felülettel rendelkezünk, melyhez csak mi férhetünk hozzá a biztosító nem.

A sikeres bejelentkezés után kezdjük el feltölteni munkatársakkal a tárhelyünket! Kattintsunk az Új felhasználó gombra!

Az adatokat értelem szerűen töltsük ki!

A felhasználónév az a név, amivel a Pannónia PROFe programba fog majd belépni a munkatársunk.

Adjunk meg e-mail címet a zökkenőmentes működéshez (erre az e-mail címre fog majd megérkezni a véglegesített ajánlat)! A telefonszám megadása nem kötelező.

A felettes megadása nagyon fontos, mert a felettes is megkapja a véglegesített ajánlatokat.

A jelszó választásakor figyeljünk arra oda, hogy nem célszerű ugyan azt a nevet adni, mint ami a felhasználónevünk, mert így könnyen feltörhetik az általunk mentett adatokat! A jelszó generálás segítségével ezt mindenképpen megelőzzük.

A jelszót csak akkor tudjuk elküldeni e-mail-ben, ha van létező e-mail cím megadva.

A jelszó megváltoztatására csak az adminisztrációs munkatársnak van lehetősége.

Minden felhasználó felvitelekor megadhatjuk, hogy adminisztrációs felhasználót viszünk e fel. Ennek akkor van jelentősége, ha azt szeretnénk, hogy az adminisztrációs

felülethez más is hozzáférjen, például olyan ember, aki segít feltölteni az adatokat.

Term

Az adminisztrátor felhasználó a saját felhasználónevével és jelszavával fog tudni belépni az adminisztrációs felületre.

Lejjebb görgetve a termékjogosultságokat tudjuk hozzárendelni az új felhasználónkhoz. A művelet nagyon egyszerű. Amelyik termékre rákattintunk, az sötétebb kékké változik.

Az egész folyamatot a MENTÉS gombbal zárjuk.

Ha nem jelenik meg valamelyik termék azok közül, amikre van jutalék megállapodásunk, akkor ezt feltétlenül jelezzük a kapcsolattartónk felé!

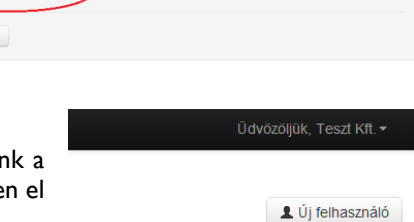

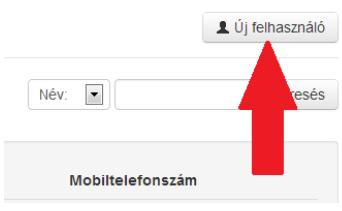

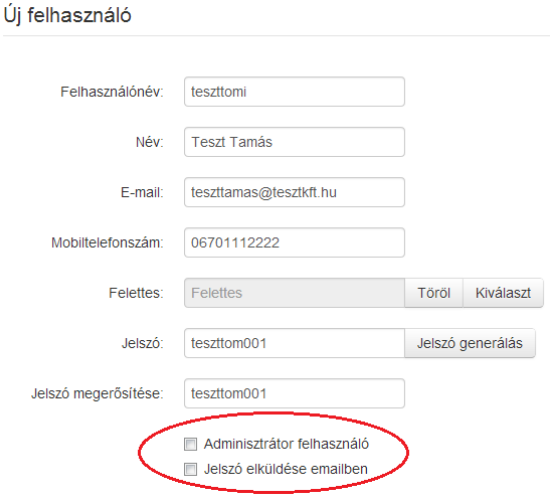

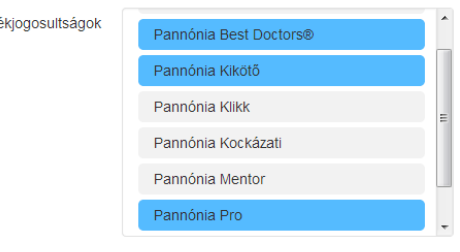

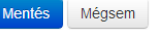

# Pannónia PROFe

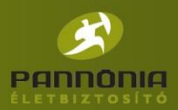

Amennyibe kértük a jelszó e-mail-ben történő elküldését, úgy a gépre telepített levelezőrendszerben megjelenik az e-mail a jelszóról, melyet tetszés szerint szerkeszthetünk is a küldés előtt.

Érdemes a felhasználó nevet is feltűntetni ebben a levélben.

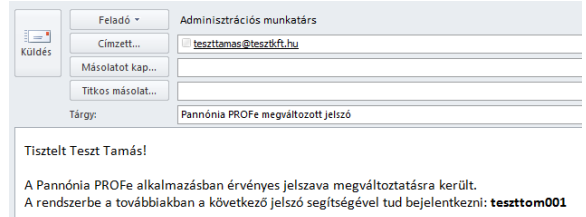

Eumail

Termékjogosultságok módosítása

teszt kft@

L Új felhasználó

 $\alpha=\alpha-1-\beta-\alpha$ 

Aktiv X

Felhasználók karbantartása

Teszt Tamás (teszttomi

Felhasználó ID

 $\bullet$  Végrehajt Név a

 $\blacksquare$   $\blacksquare$   $\blacksquare$  Teszt Kf

 $B$ 

Ha a későbbiek folyamán a felhasználónk bizonyos adatain módosítani szeretnénk, akkor ezt egyszerűen és könnyen meg tudjuk tenni a felhasználó neve mellett található nyílra kattintva, amely a felhasználó oldalára visz.

Itt nem csak az adatokon és a jelszón tudunk változtatni, hanem például a felhasználó termékjogosultságán is. Tudjuk a felhasználónkat deaktiválni is két gombnyomással.

Fontos tudni, hogy a termékjogosultságoknál és az ad hogy csak a MENTÉS gomb megnyomása után vált adatok. Ha mégsem mentettünk volna, a rends figyelmeztet minket a képernyő váltásakor, hogy a adatok el fognak veszni.

Baloldalon az eszközök gombra, ha rákattintunk, akkor megnézhetjük, hogy teszttomi felhasználónk mikor melyik gépen jelentkezett be. És ha a jobb oldalon található nyílra kattintunk, akkor akár le is tilthatjuk erről az eszközről a felhasználót vagy törölhetjük.

Ha töröljük, akkor ha legközelebb bejelentkezik, akkor az fog neki megjelenni, hogy ezen a számítógépen még nem jelentkezett be.

Amennyiben minden munkatársat felvittünk, nyomjun kijelentkezés gombra.

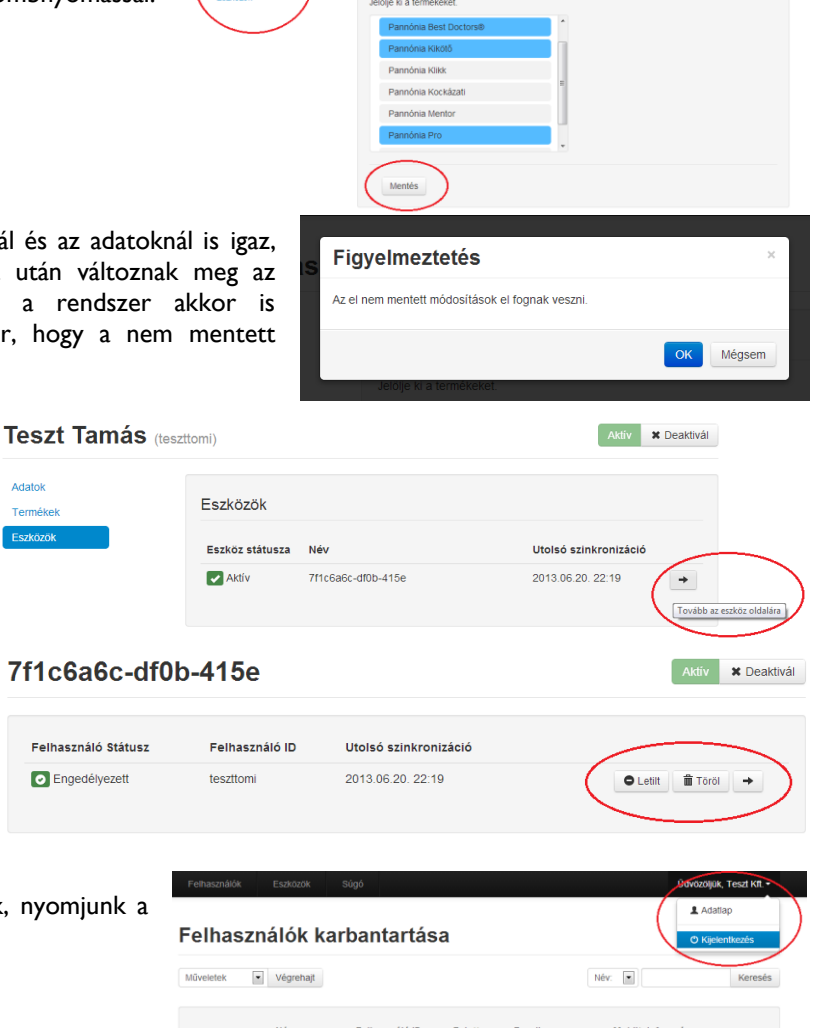

teszt\_kft@cig.eu

Ha elkészültünk mindegyik munkatársunk felvételével, akkor jelezzük ezt a kapcsolattartónk felé!

Adatok

**Felhasználó O** Engedély

Egyszerűsített oktatási videónkat az alábbi linken tekintheti meg:<http://www.youtube.com/watch?v=2gsy0n3u6pQ>

**E 2 1** Teszt Kft.